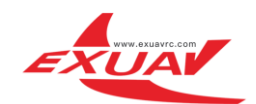

# Flytower PRO Instructions

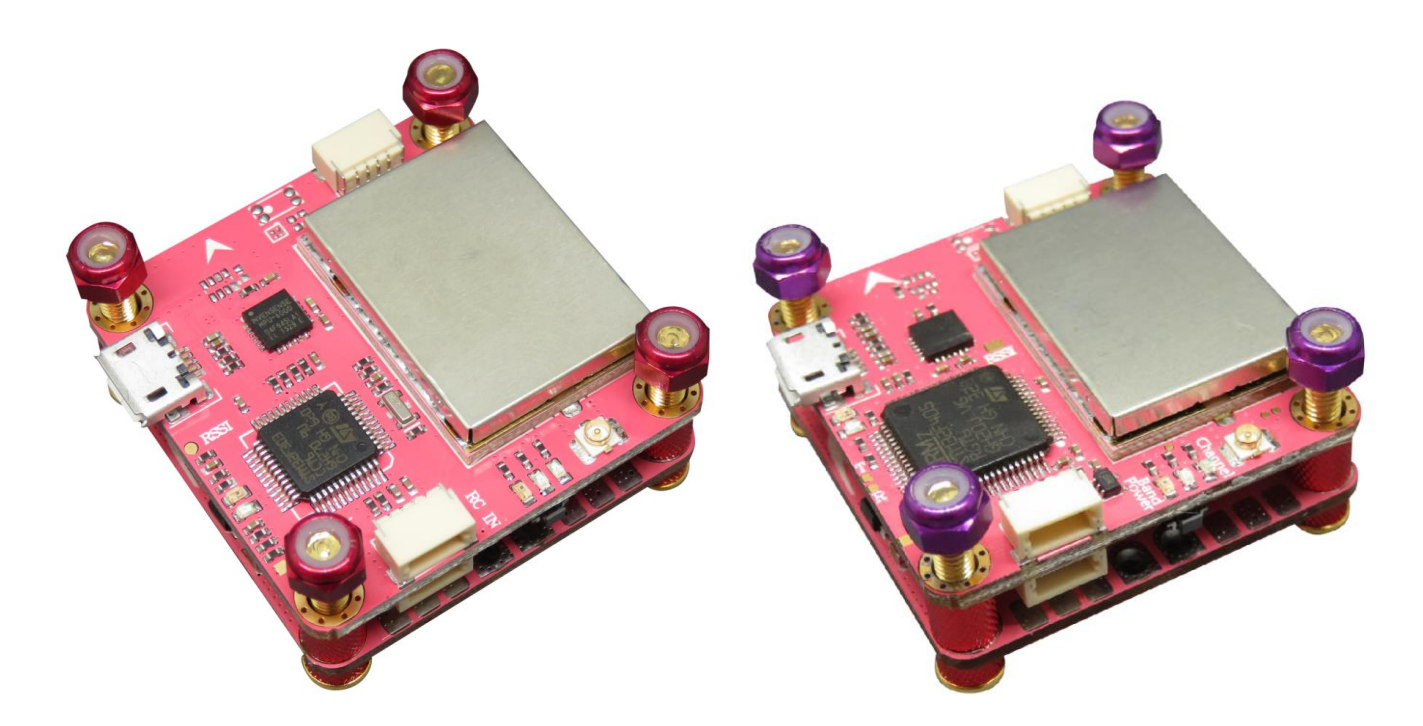

# Instructions for using

1, Please install ANT (must be done) before debugging or testing VTX(and OSD), or lead to VTX not working properly.

2, please use proper tools to install Flytower .It is easy to damage the PCB components by using sharp tools. (warning: Bear in mind that screws do not install too tight between every layer, so as not to destroy the PCB and electronic components).

3, When you debug or test flight control Please remove all the propeller; Try not to test indoors, So as not to cause safety accidents. Install the propeller before a test flight, please check again.

4, Please check and adjust ESC plate welding, thus brings all the losses and problems, or you should face the consequences.

5, Please do not fly your drone near the crowd, for all the losses from the crashed aircraft, you should face the consequences.

6, For your safety, please do not use more than 4s battery, Using more than 4s battery would cause safety

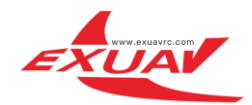

risk, we will not undertake any responsibility.

7, Before power on, please check the positive and negative pole again to make sure whether there is a

short circuit .( you also have to check that whether there is short circuit between your motor cables and

frame).

8, Please use original screws and fixings to install Flytower.

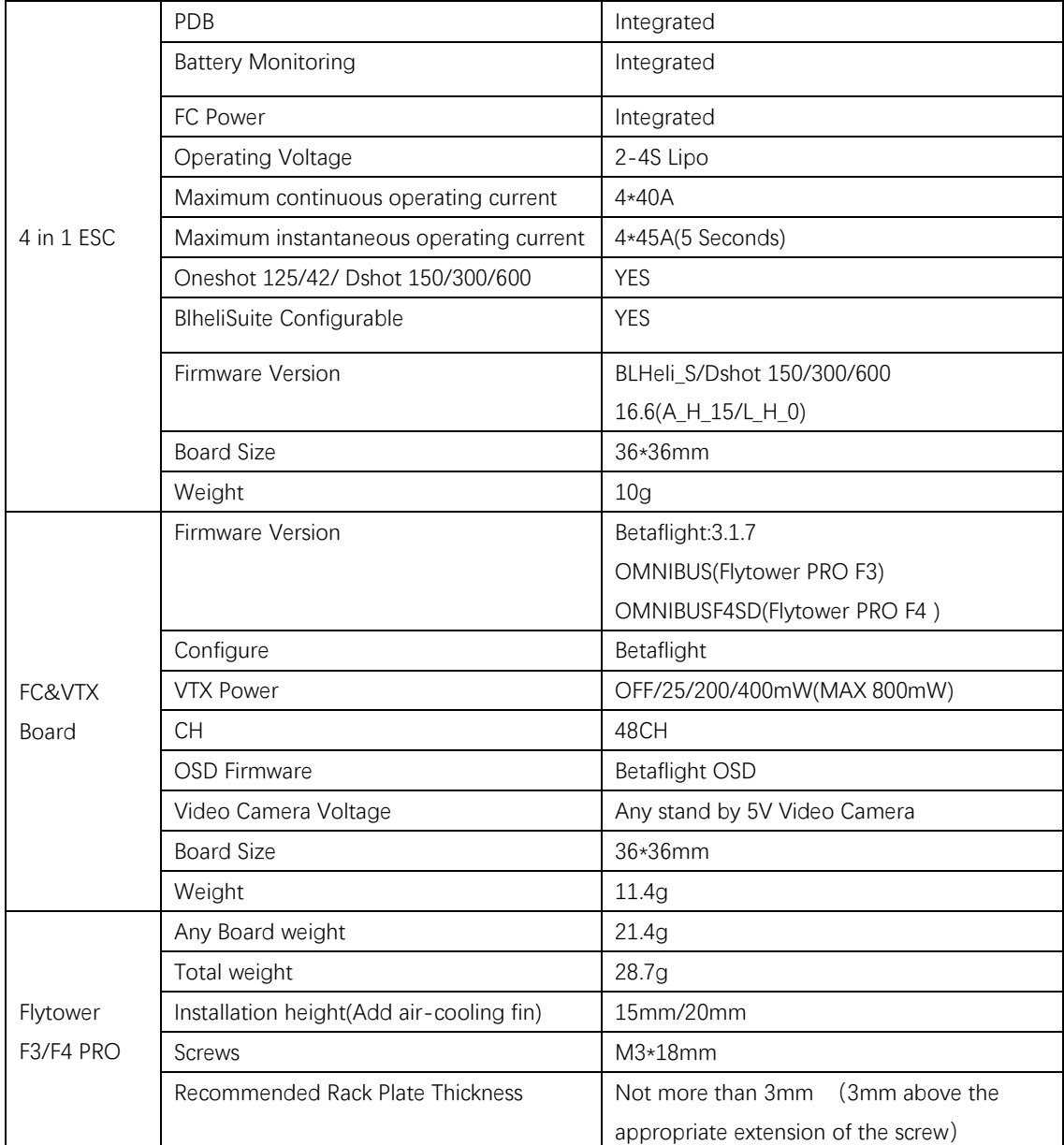

### Product specifications

The Flytower PRO F3/F4 board was designed basing on OMNIBUS/OMNIBUSF4SD (Betaflight) FC and highly integrated with OSD,BEC,4 in 1 BLHeli\_S/Dshot 600 ESC and VTX with audio (OFF/25/200/400mW).It gives you all the features what you need in FPV, which makes you easily get into FPV racing.

- ★ Practical Easy to access connectors
- ★ Configurable Choose to use connectors
- $\star$  Stackable Mount our 4 in 1 ESC
- ★ Compact Only 36x36x15mm.(Add air-cooling fin MAX 36\*36\*20MM)
- ★ Weight 28.7 grams and 2 stack boards
- ★ Professional Symmetrical, Neat and Tidy and Easy to install in any racing drone
- ★ 36x36mm board with 30.5mm mounting holes
- ★ STM32 F405 MCU(Flytower PRO F4 ), Runs Betaflight firmware(supported from V3.1.7)
- ★ STM32 F303 MCU(Flytower PRO F3 ), Runs Betaflight firmware(supported from V3.1.7)
- ★ SD card slot
- ★ Use MPU6000 as Acc & gyro over SPI Bus
- ★ STM32 controls OSD chip over SPI in DMA mode, less CPU using, faster rate
- ★ Micro USB socket
- ★ 1x 4pins JST-SH sockets (PPM, PWM, SERIAL RX, GPIO, ADC, 3V, 5V, GND)
- ★ The on-board pins are easily connected to our next 4 in 1 ESC &PDB board
- ★ Internal VTX with audio (48CH) (OFF/25/200 / 400mW adjustable power video transmission)
- ★ 1x 4pins JST-SH sockets with BUZZER & WS2811 RGB LED
- 1x 4pins JST-SH socket for Video and Audio transmission

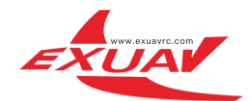

- 1 IPX sockets easy connect the external antenna
- 4x 3 Pads for motor output
- 1x2 Pads for batter in easy solder

# How to solder and Install the Flytower PRO

Weld and Install the Flytower PRO

 When you receive the product and open the package, see the ESC board as shown below, you need to follow the instructions of the following tutorial .You

have to step by step and you will easily complete your work of welding.

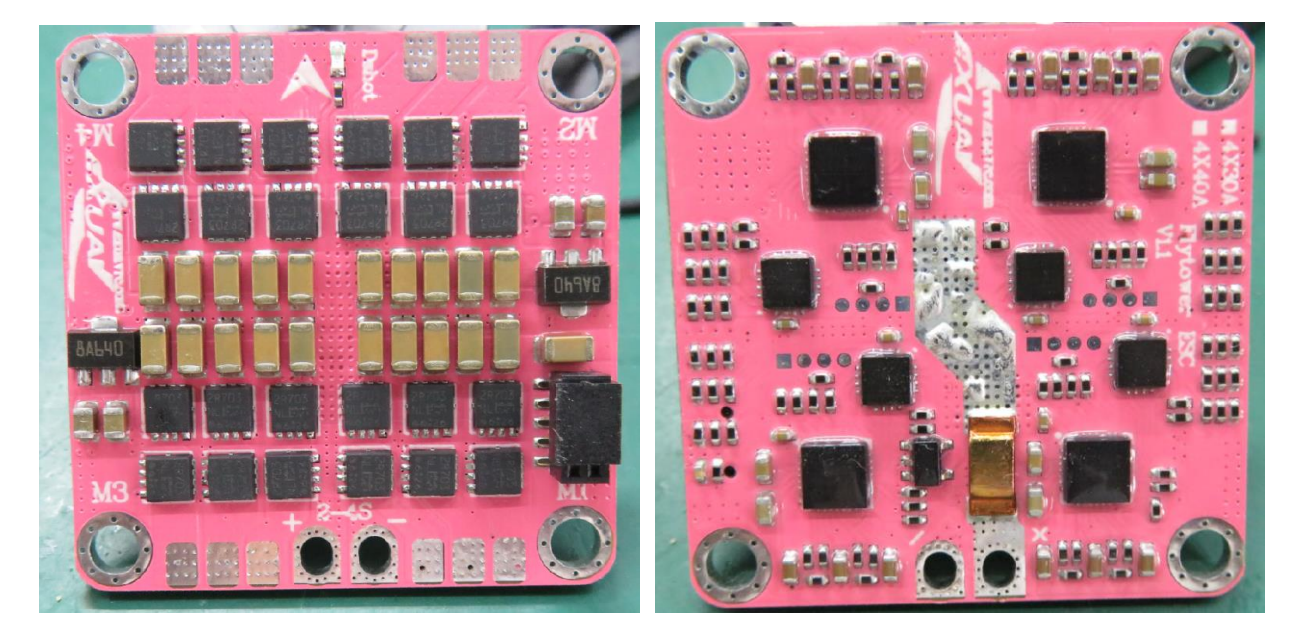

1, Please change the length of the power supply cable to fit your need, and we recommend to use the cable of# 14 AWG, and peel off the outer skin of the cable, the length of the metal is about 3-5mm , and twist the peeled metal parts, then you could add solder to the stripping of the power cord which can make it more stable.

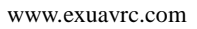

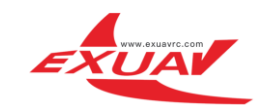

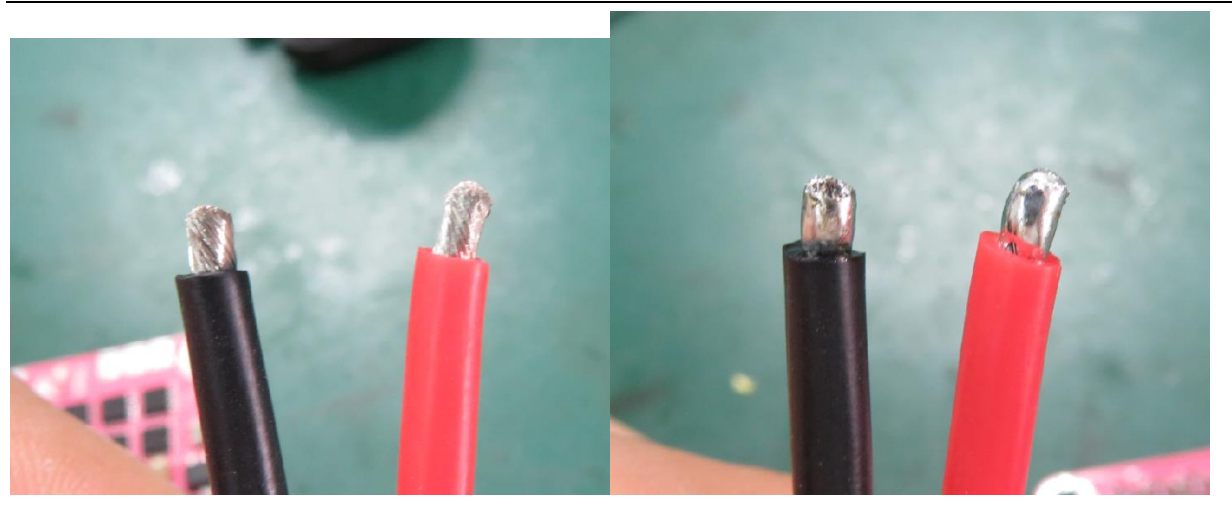

2, Add solder to both sides of the pads of ESC board and allow it to form and penetrate solder. And add

the appropriate solder to the motor pad.

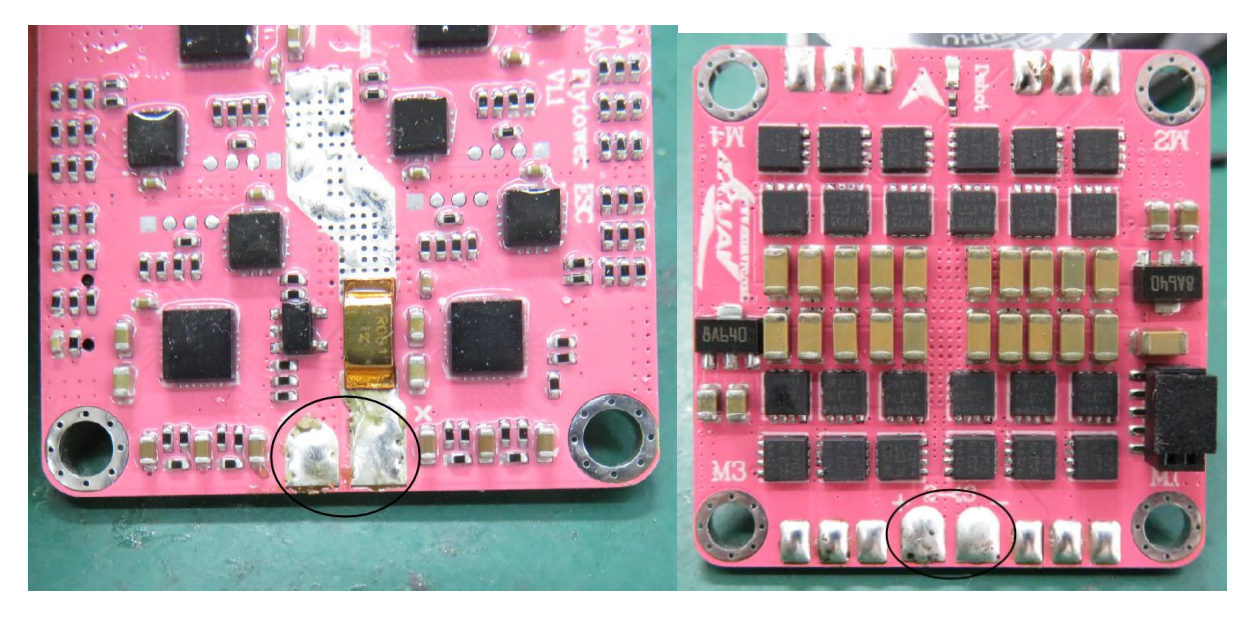

3, Solder the power supply cable, as shown in the figure below and position the solder, and you are ready

to change the length of the motor cable.

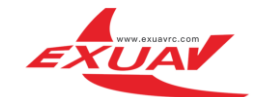

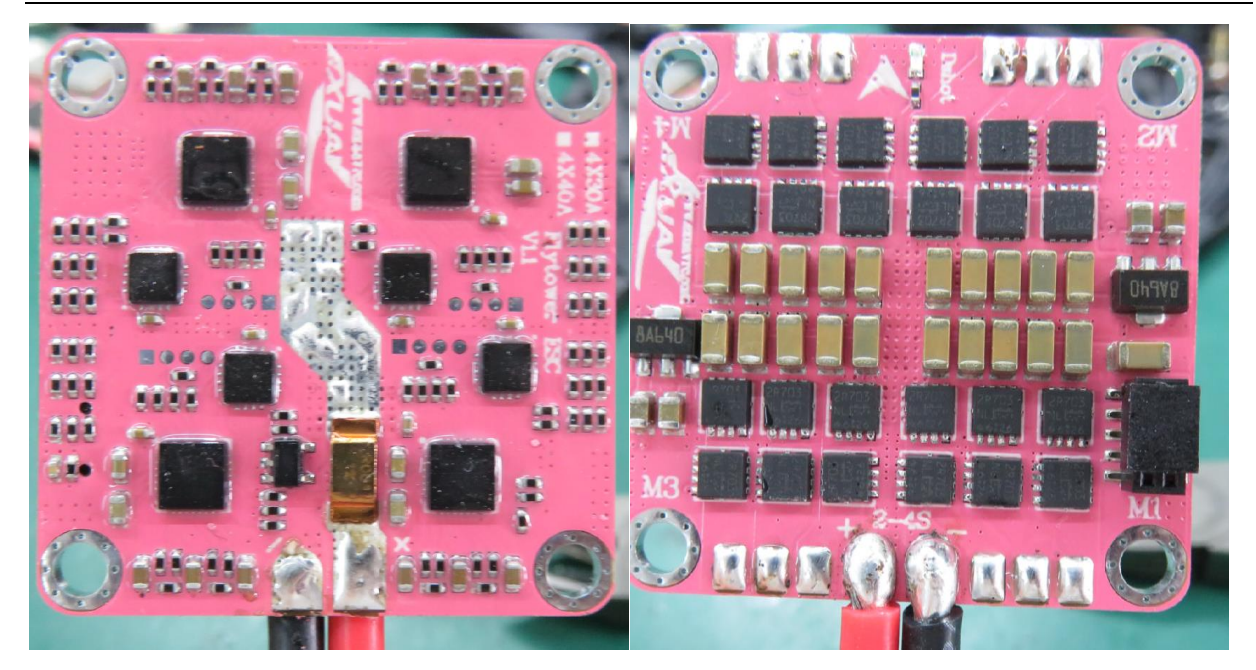

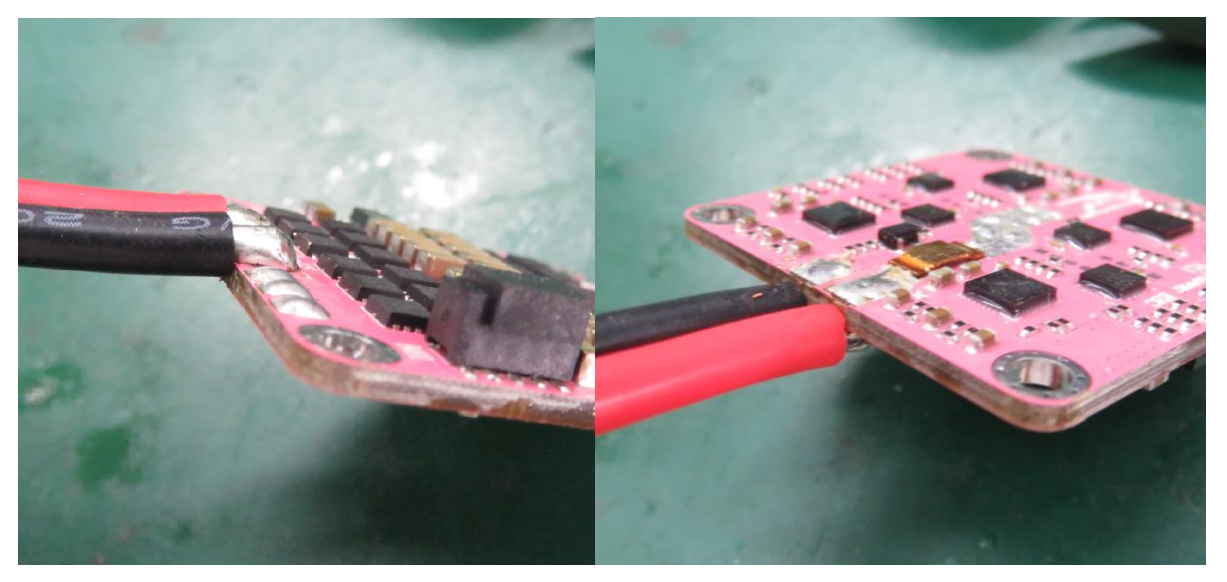

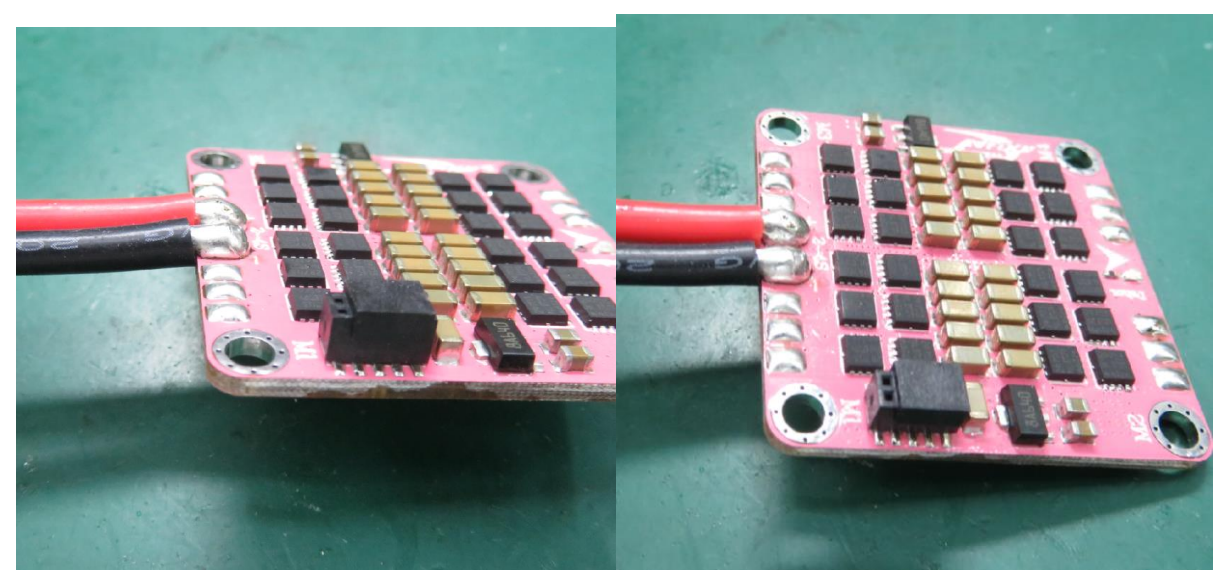

4, Install 4 motors and the mount the ESC board with the power supply cable to the frame. Then add the

solder to the motor cable and solder it with the ESC board as shown below:

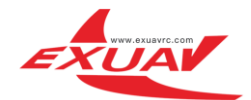

(Remember to add the solder to motor cables when the solder is installed. You have to

use the standard screws which is in the box to avoid damaging the ESC board in the process of welding)

### Before the welding is completed

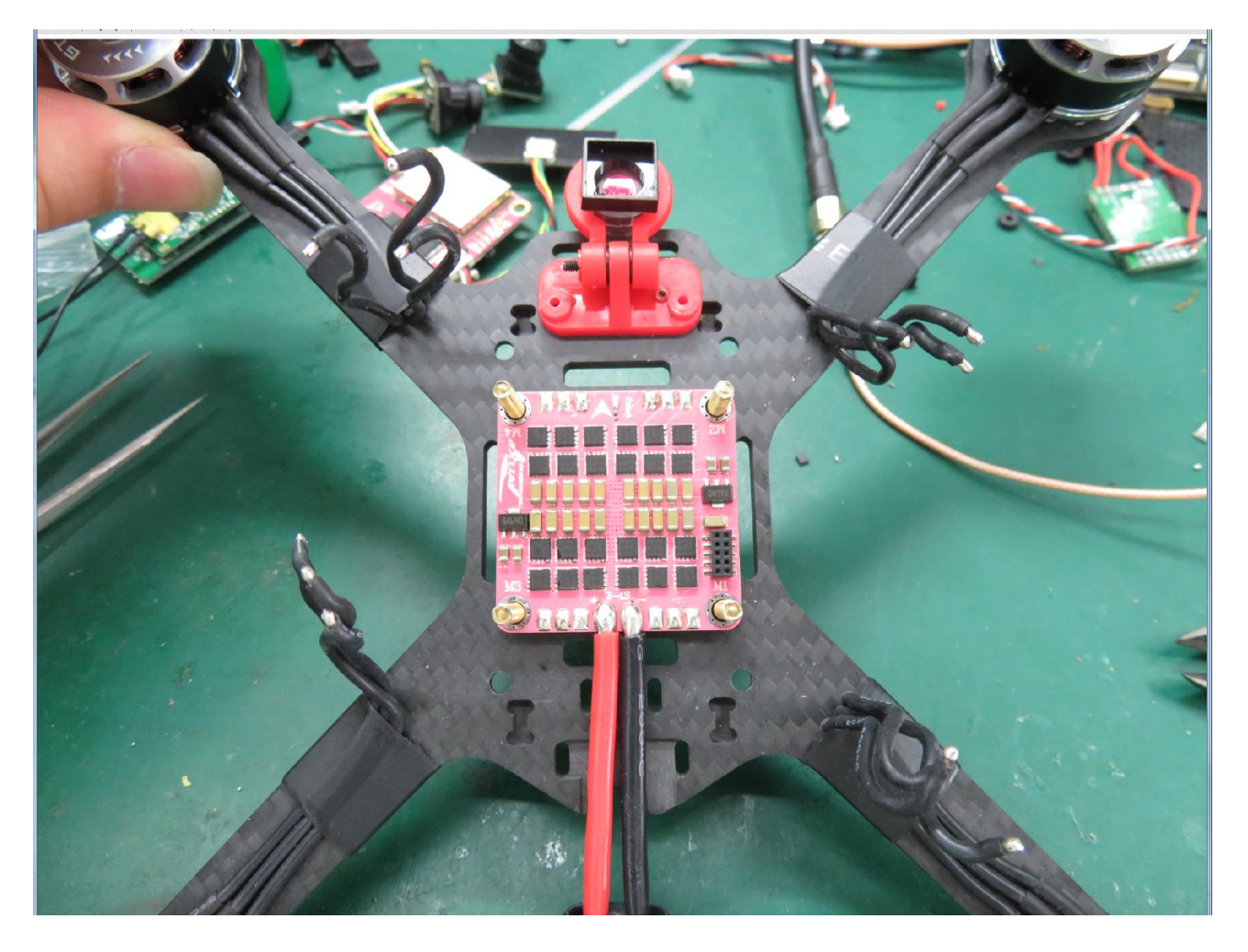

After the welding was finished

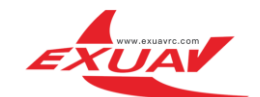

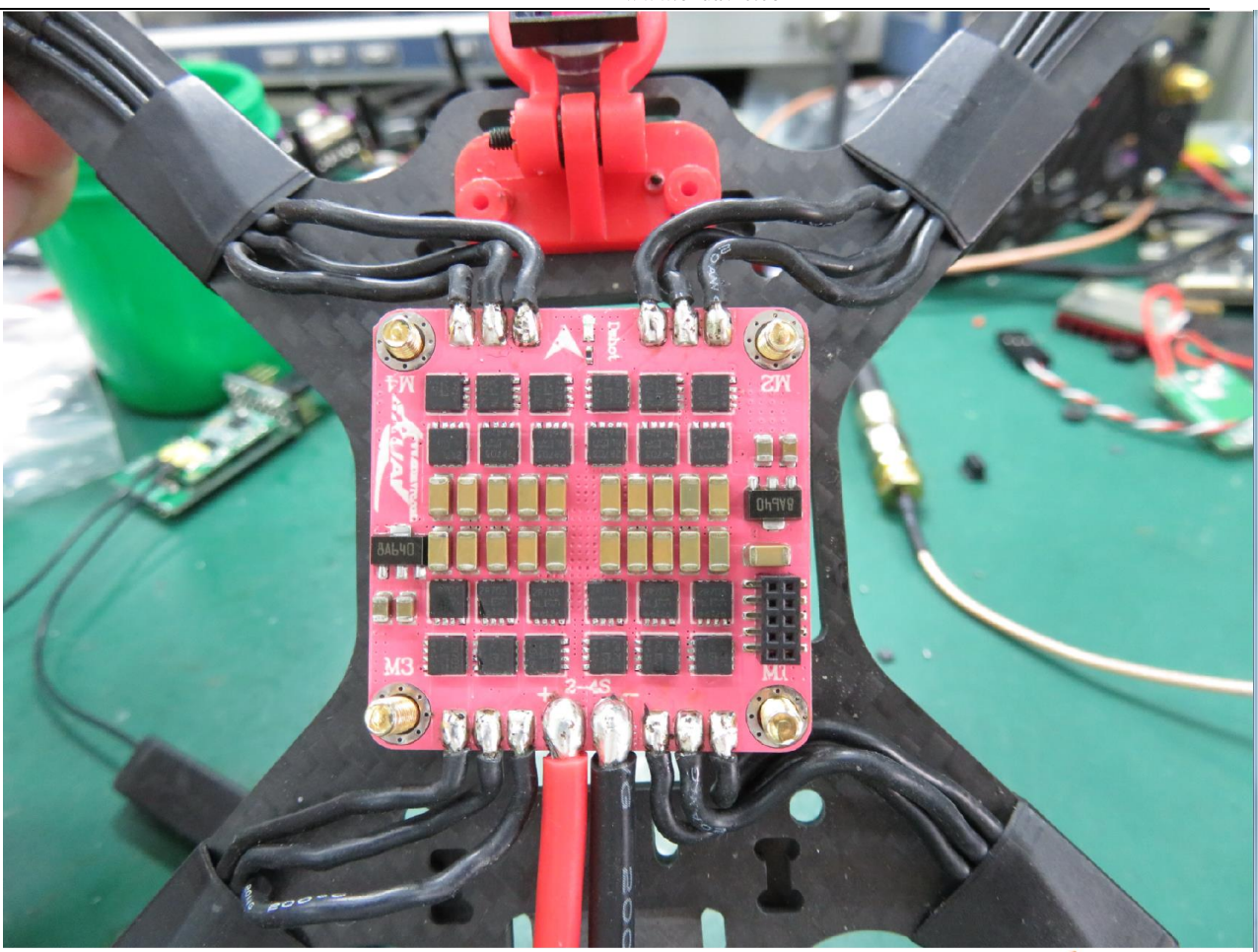

Warning :

When you are ready to solder the ESC board, you must install the screw bracket as indicated by the yellow arrow, as shown below to ensure that the ESC plate is not damaged during the solder process.

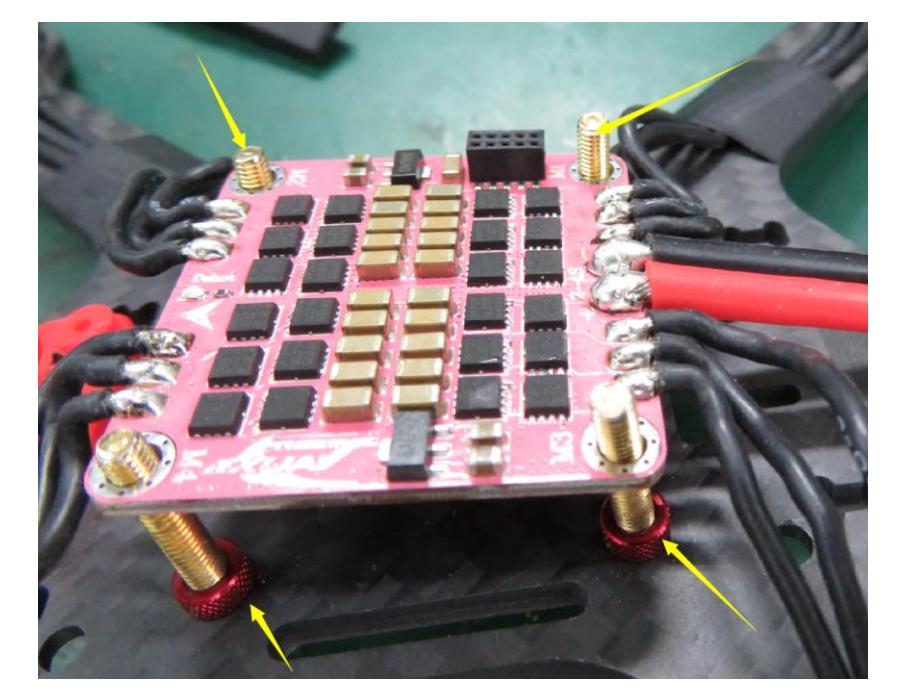

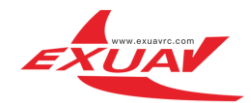

5,When the above solder is completed, please use the multimeter's ohm file on-off function to check whether there is a short circuit between each pad, you need to carefully check the reliability of the solder, to avoid short-circuit which will cause the stop working of your motors, even damage your ESC board.

#### Betaflight

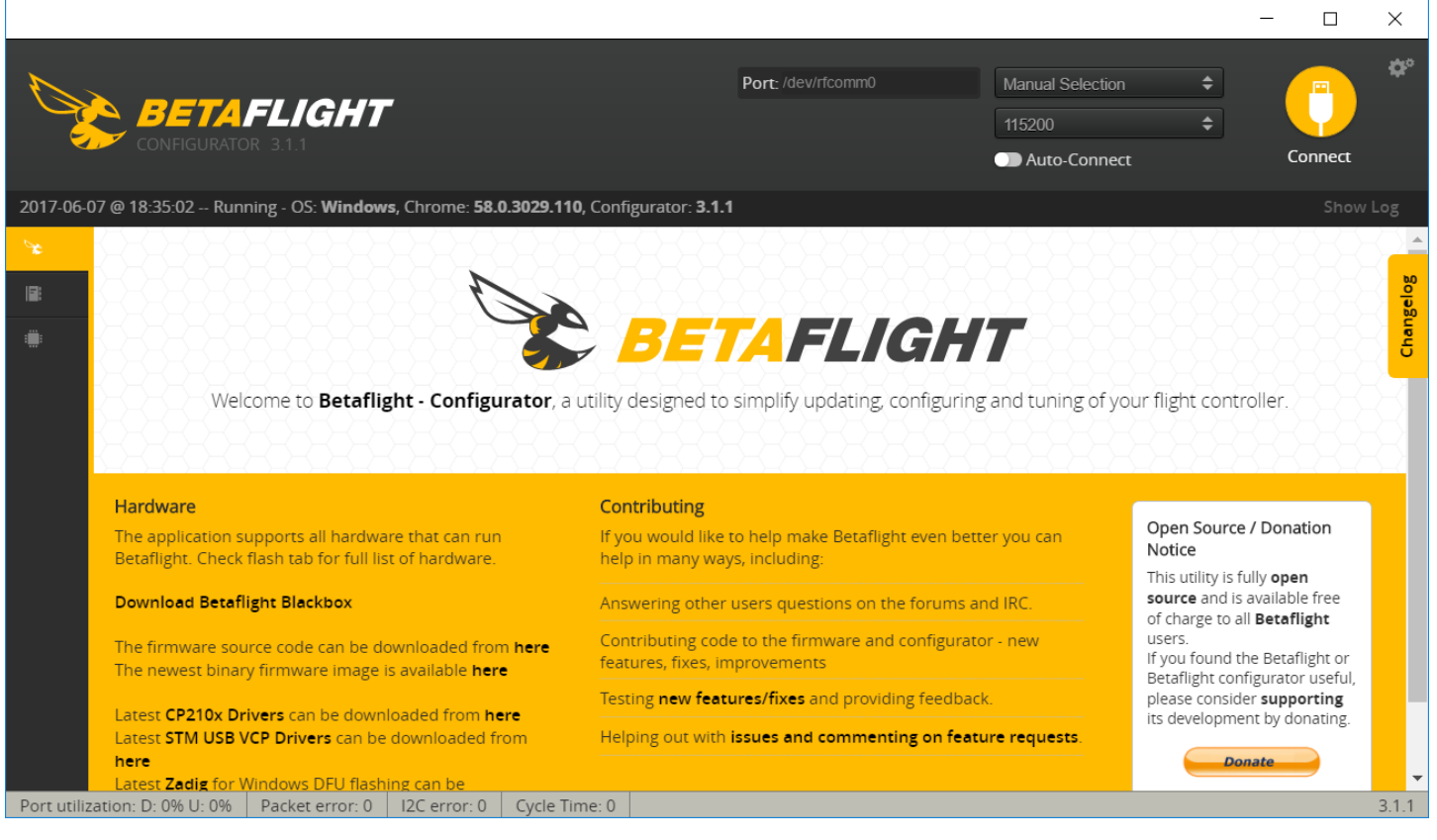

#### <https://github.com/Betaflight>

The hardware connection diagram

### 1,4 in 1 Board

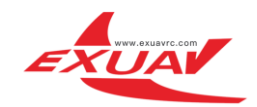

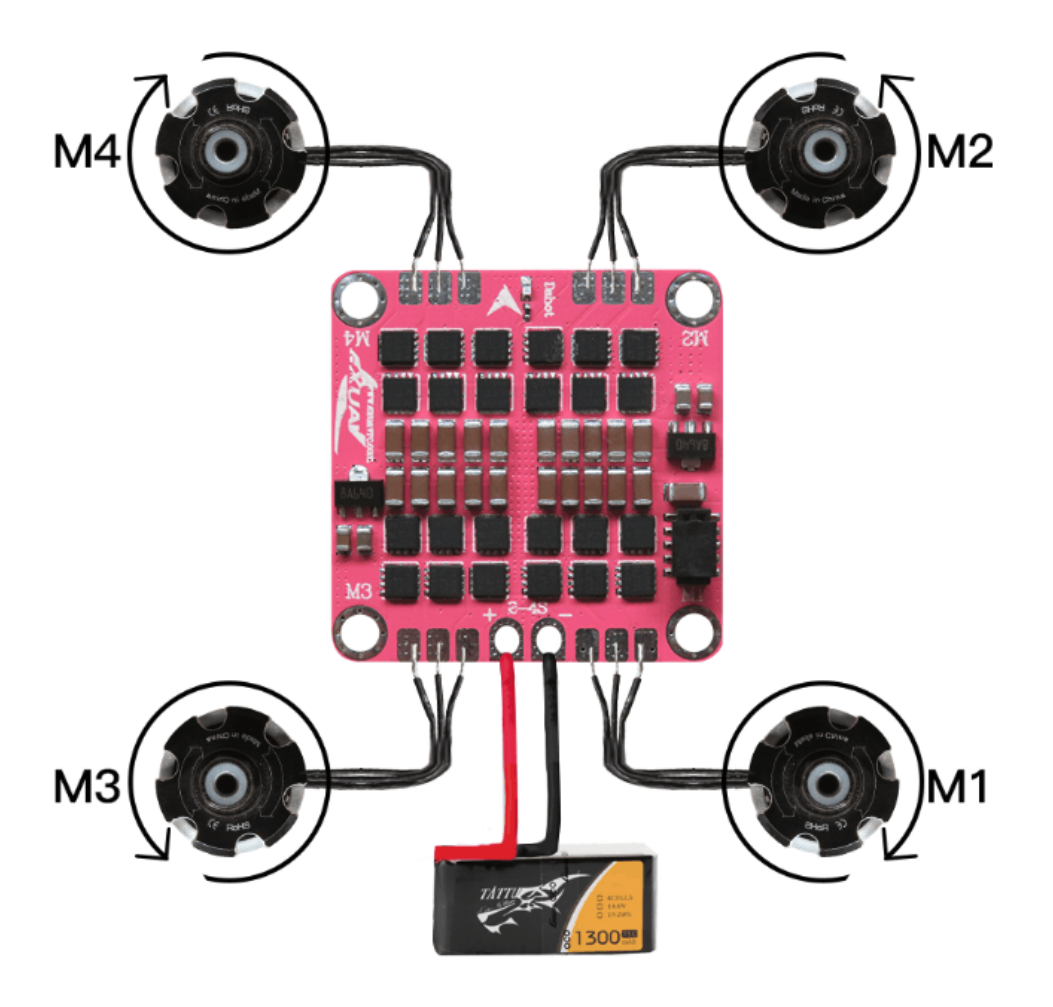

**VBAT** 

2,FC board TOP

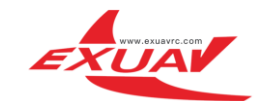

www.exuavrc.com

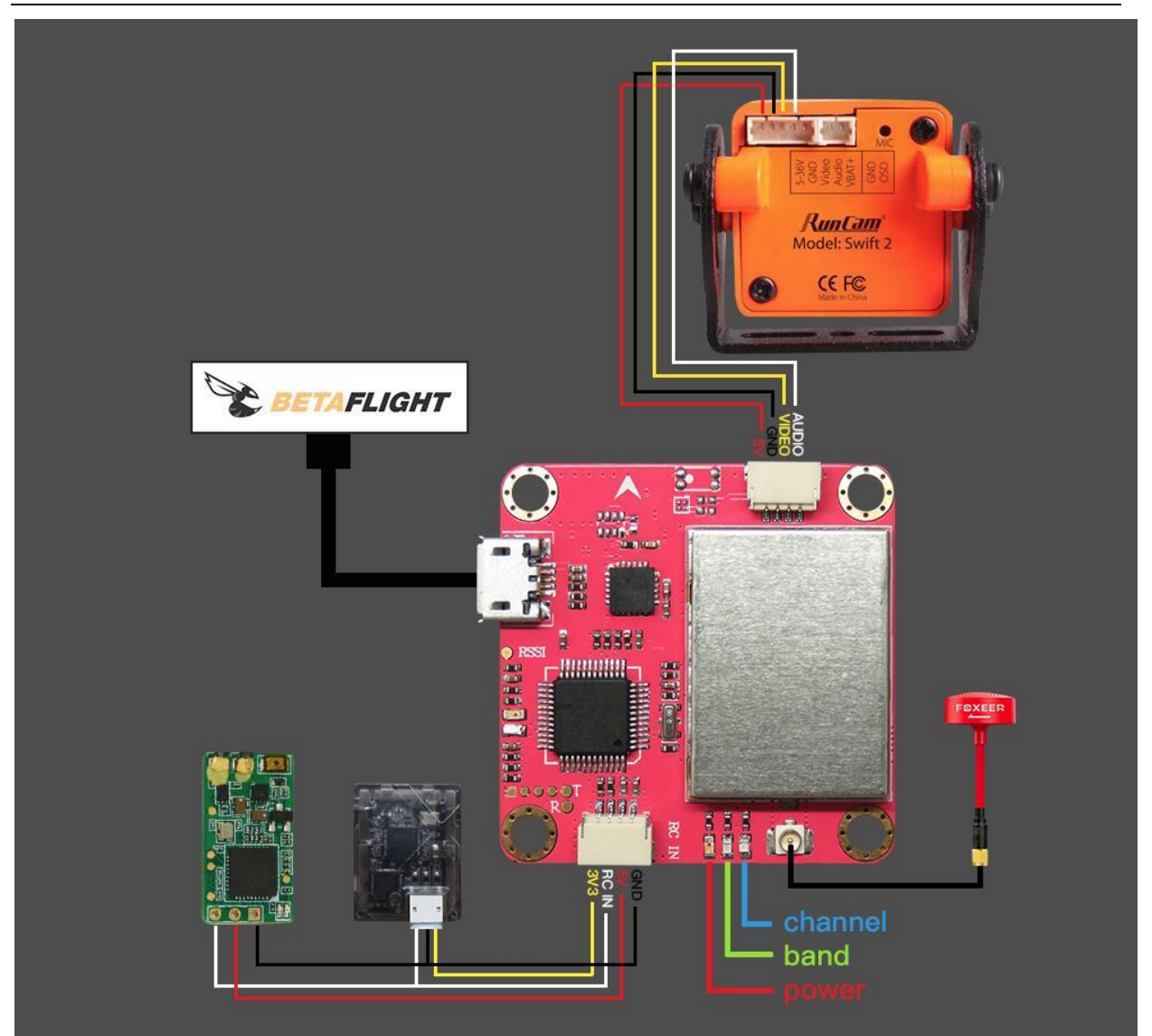

3,FC board BOTTOM

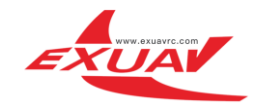

# **BOOT<br>BOTTOM**

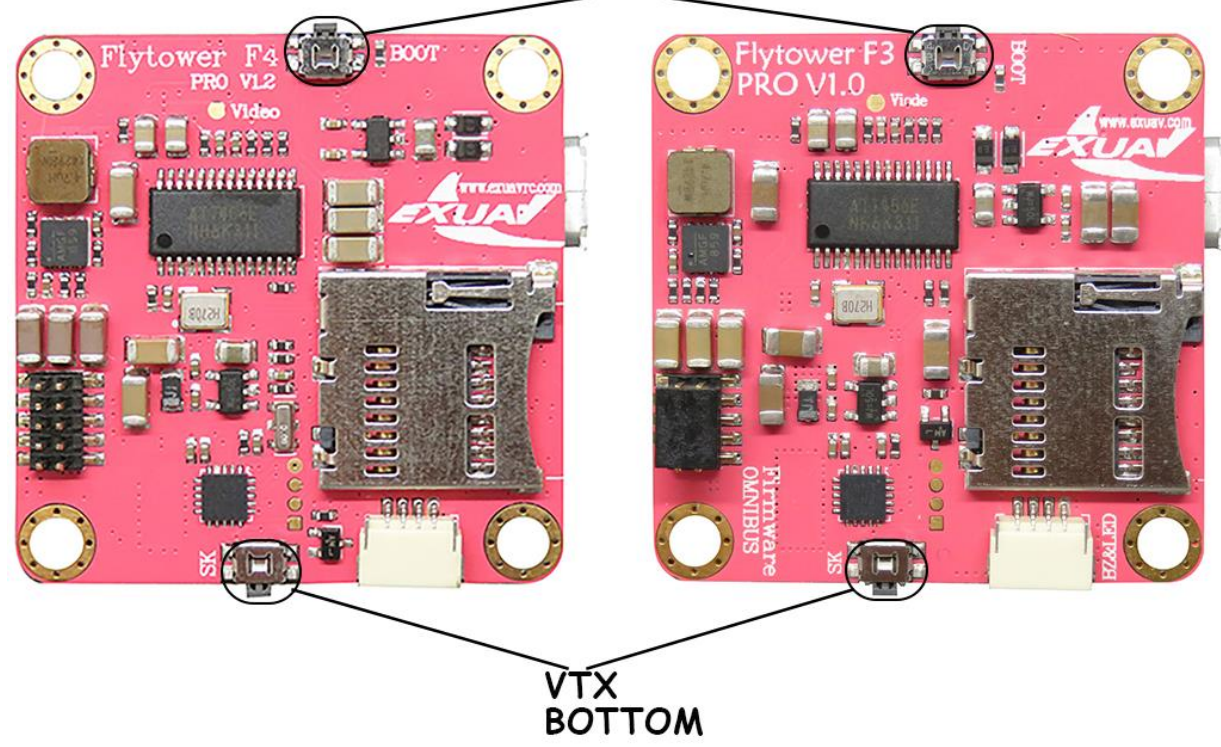

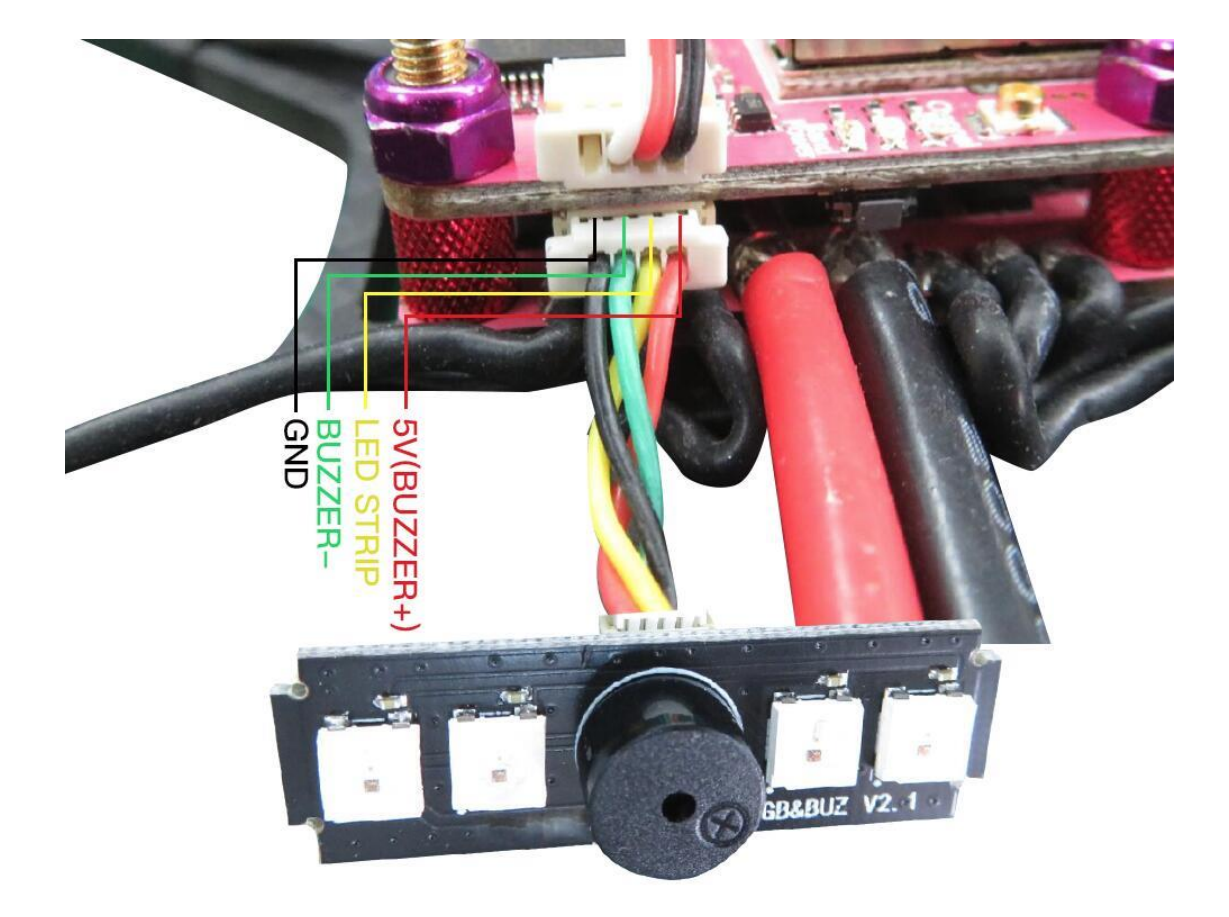

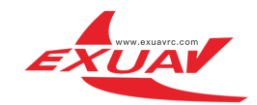

### 4,Cable define

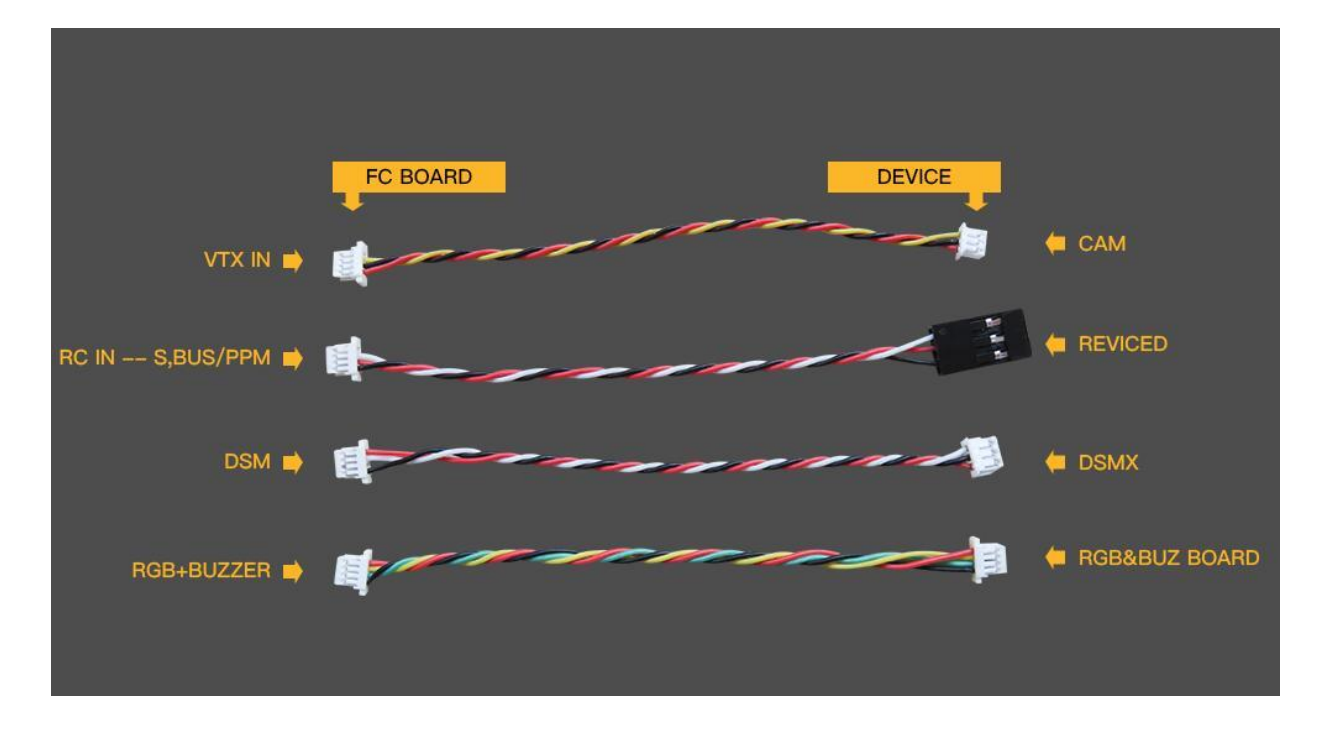

### How to use the onboard USB port updated firmware in GUI on windows

To flash the firmware you have to enter the so called DFU mode. On Windows 10 I had to use a tool called Zadig (download and start it) to be able to switch drivers for DFU mode to work. In order to switch drivers you have to take the following steps.

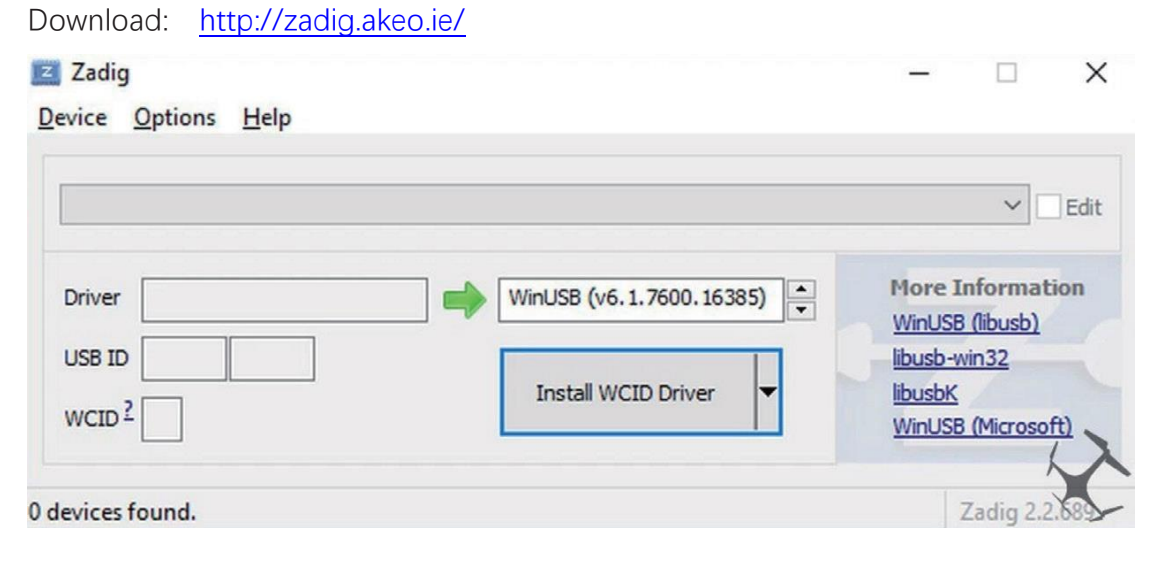

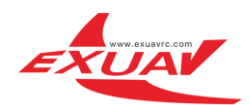

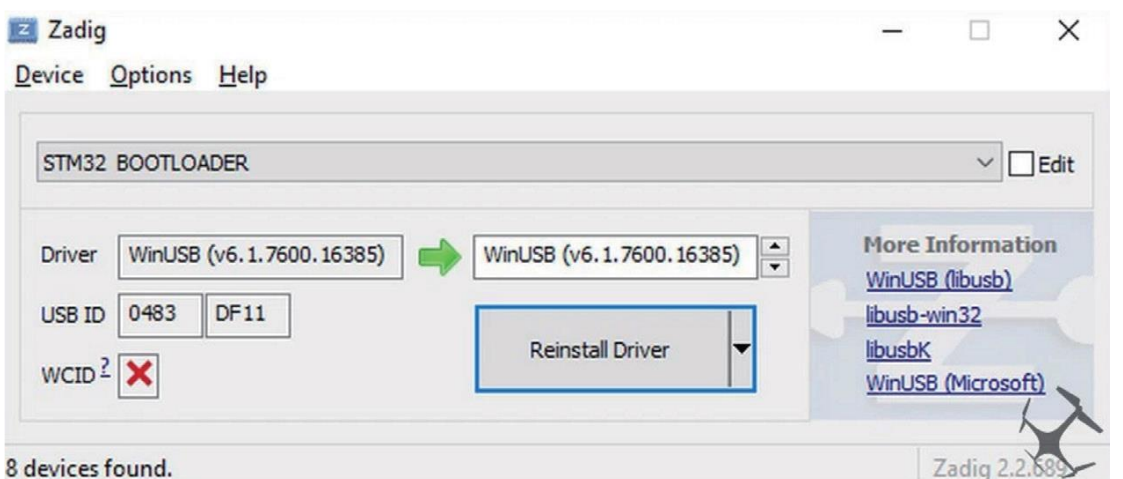

#### 8 devices found.

- Push BOOT button on the flight controller.
- Plug-in the USB cable (the red LED should not be as bright as normally).
- Fire up Zadig and hit "Options" and then "List All Devices".
- From the list choose "STM32 BOOTLOADER".
- Under "Driver" choose "WinUSB" on the right and hit "Reinstall Driver".
- Close Zadig, disconnect the flight controller, close all Google Chrome instances. More detailed tutorials are connected as follows:

[https://www.dropbox.com/s/7rn0eagt4o5e4i7/how%20to%20%20install%20%20%20the%20%20DFU%20%20divice%20%2](https://www.dropbox.com/s/7rn0eagt4o5e4i7/how%20to%20%20install%20%20%20the%20%20DFU%20%20divice%20%20and%20%20no%20%20use%20%20the%20boot%20bottom.xls?dl=0) [0and%20%20no%20%20use%20%20the%20boot%20bottom.xls?dl=0](https://www.dropbox.com/s/7rn0eagt4o5e4i7/how%20to%20%20install%20%20%20the%20%20DFU%20%20divice%20%20and%20%20no%20%20use%20%20the%20boot%20bottom.xls?dl=0)

### Schematic drawing software settings

How to use and upgrade FC firmware

### Flytower PRO F4 :

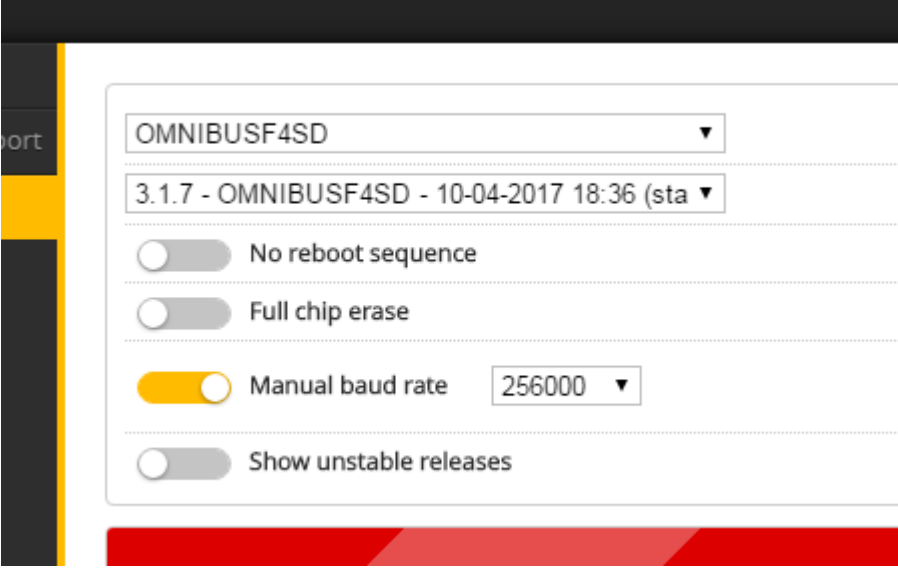

NOTE:Because the 3.1.7 version of the firmware of S.BUS function has some bugs , you have to wait for the 3.2 version of OMNIBUSF4SD to fix all of the problems, So we provide you with the default version to fix this bug of the firmware. The link as follow: [https://www.dropbox.com/s/alyaq0wxyix6wit/Betaflight\\_3.1.7\\_OMNIBUSF4SD-PRO.hex?dl=0](https://www.dropbox.com/s/alyaq0wxyix6wit/betaflight_3.1.7_OMNIBUSF4SD-PRO.hex?dl=0)

Flytower PRO F3 :

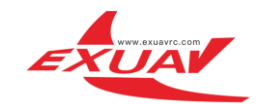

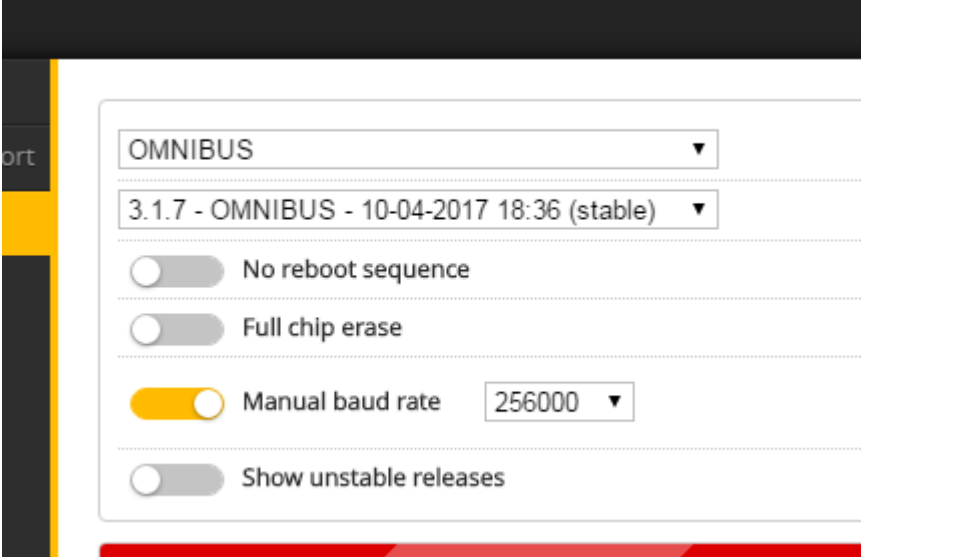

### How to set S.BUS/PPM/DSMX RC IN

Flytower PRO F3 :

#### Ports

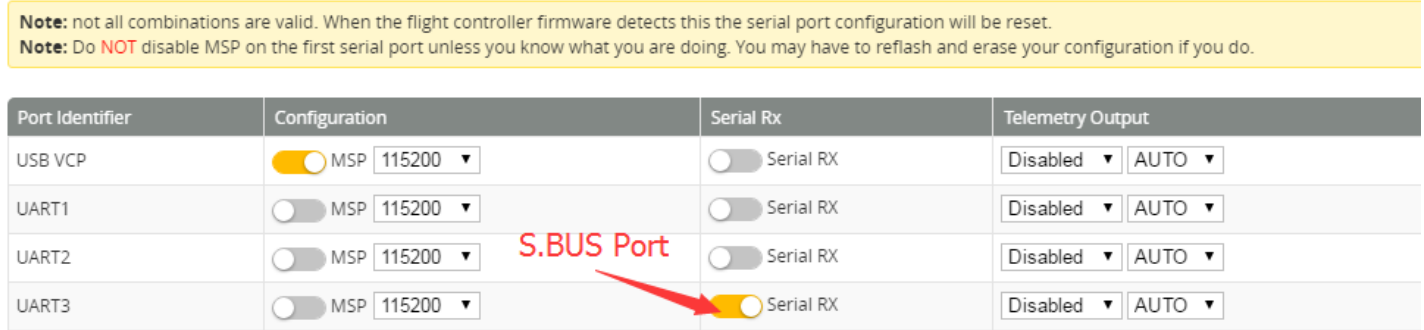

Flytower PRO F4 :

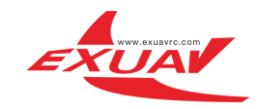

#### Ports

Note: not all combinations are valid. When the flight controller firmware detects this the serial port configuration will be reset.<br>Note: Do NOT disable MSP on the first serial port unless you know what you are doing. You

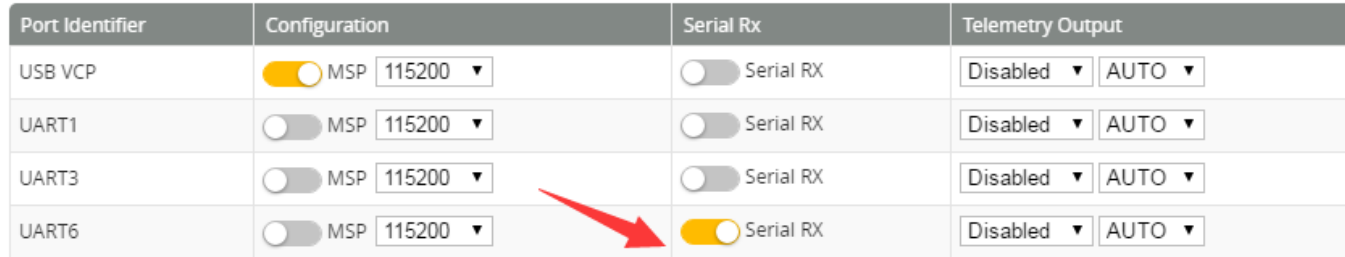

### **S.BUS PORT**

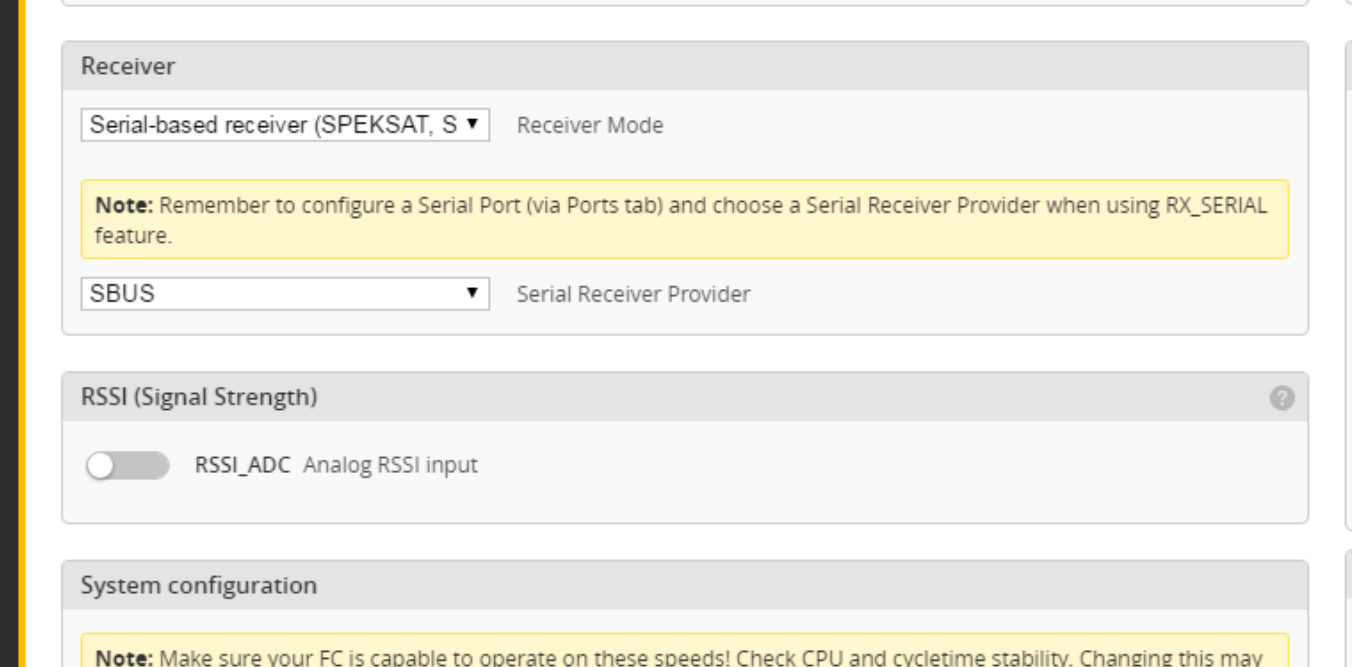

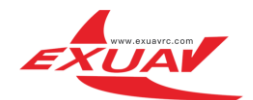

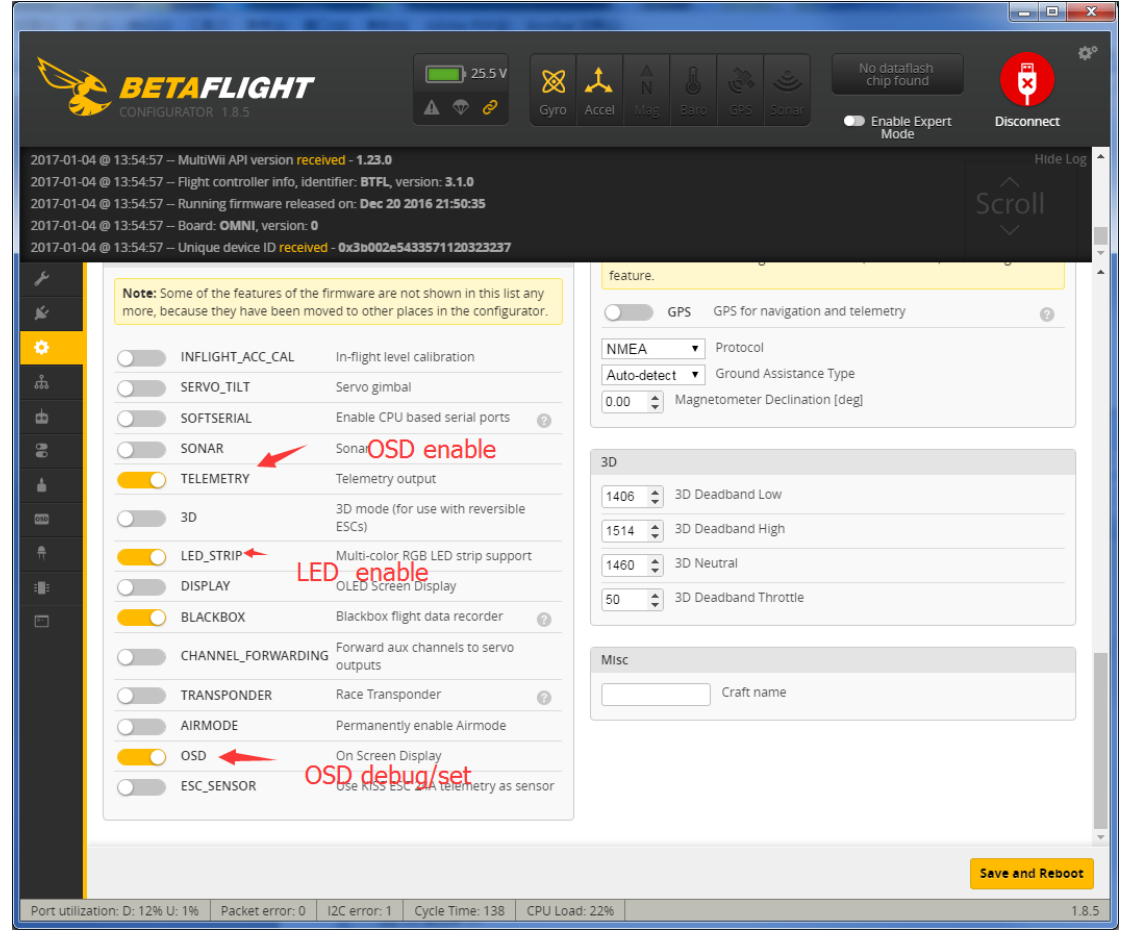

Voltage Sensor, Current sensor Calibration data:

Voltage data = 112;

Current data = 195:

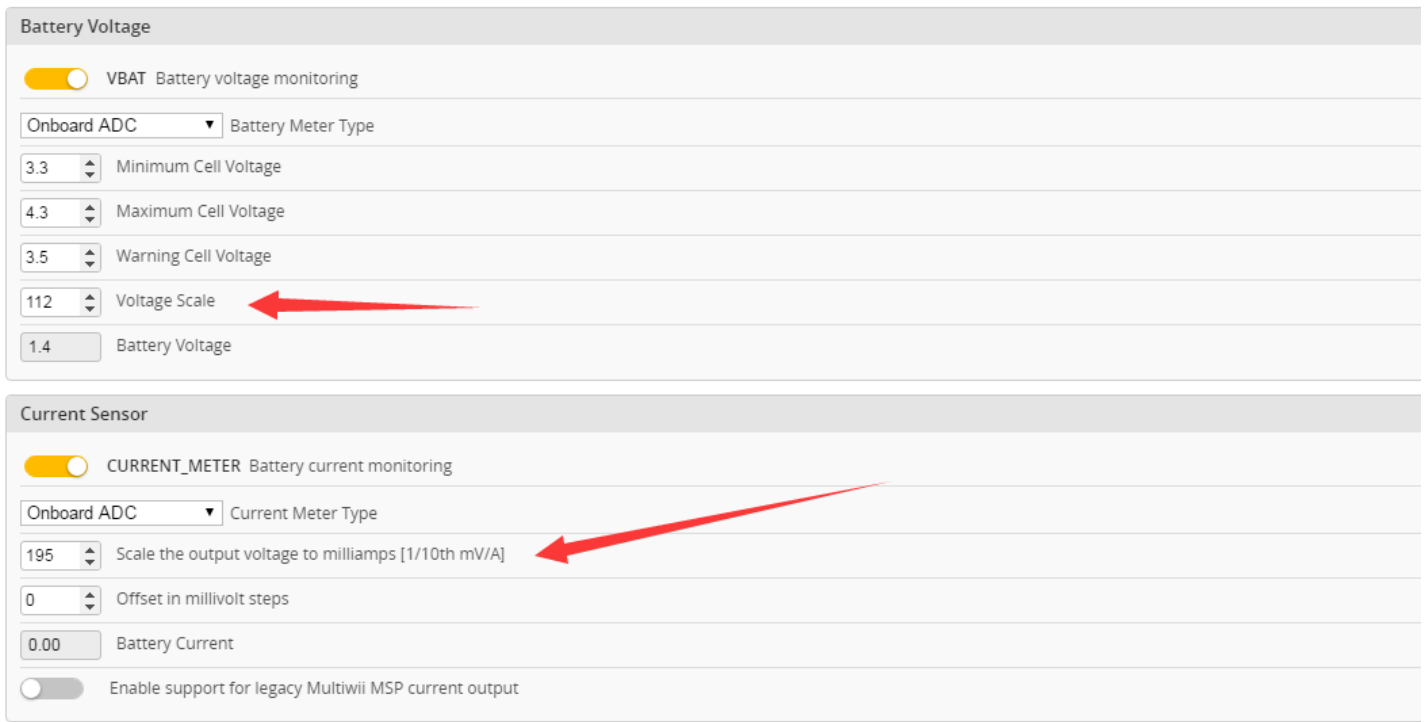

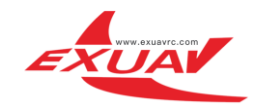

METRIC

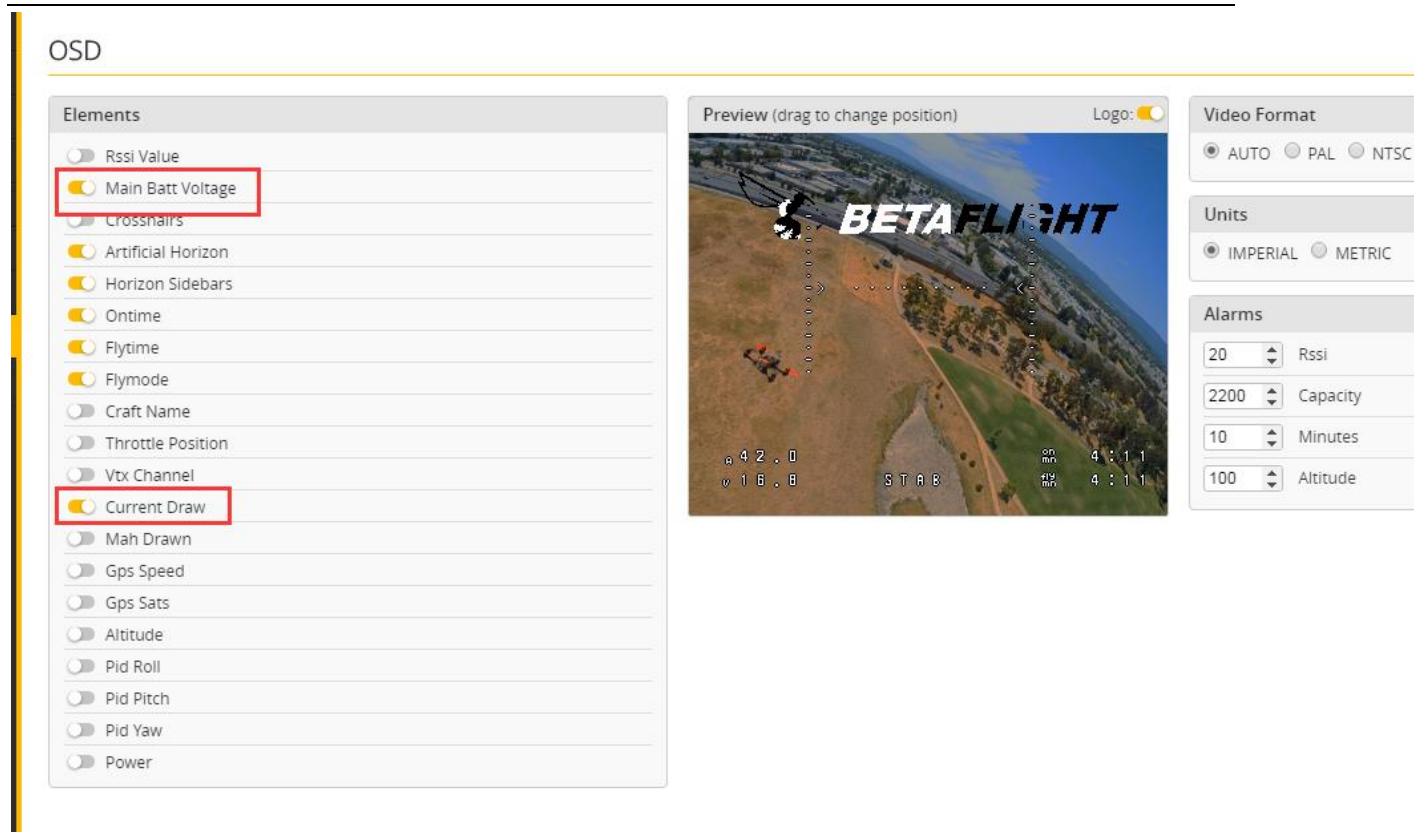

## ESC use and upgrade firmware

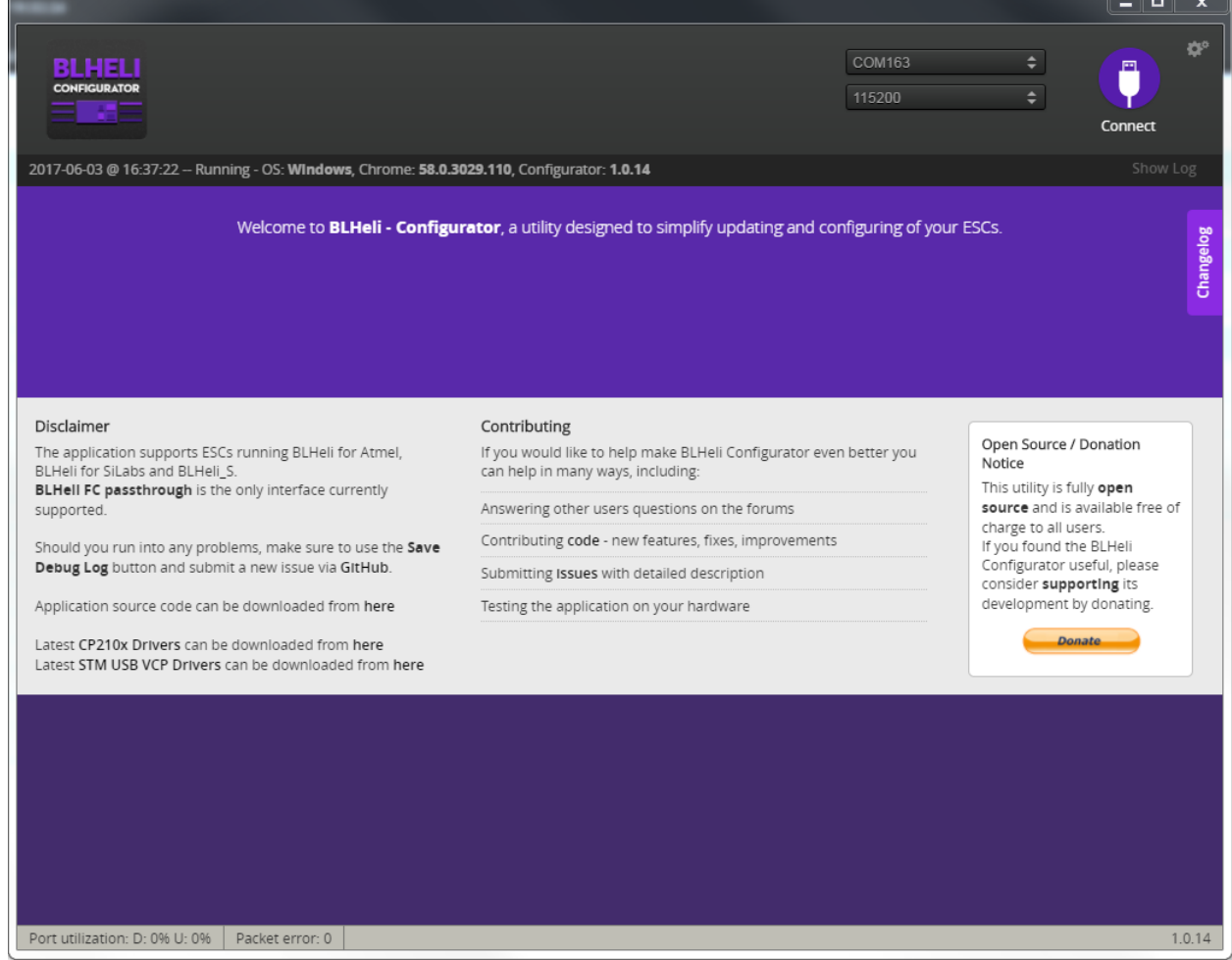

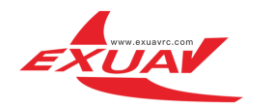

- 2,Choose a port and connect the battery to your drone
- 3,Connect USB cable to Flytower PRO FC Board
- 4,Click connect
- 5,Check ESC Information
- 6,Check Flash information
- 7,Check and flash the ESC firmware

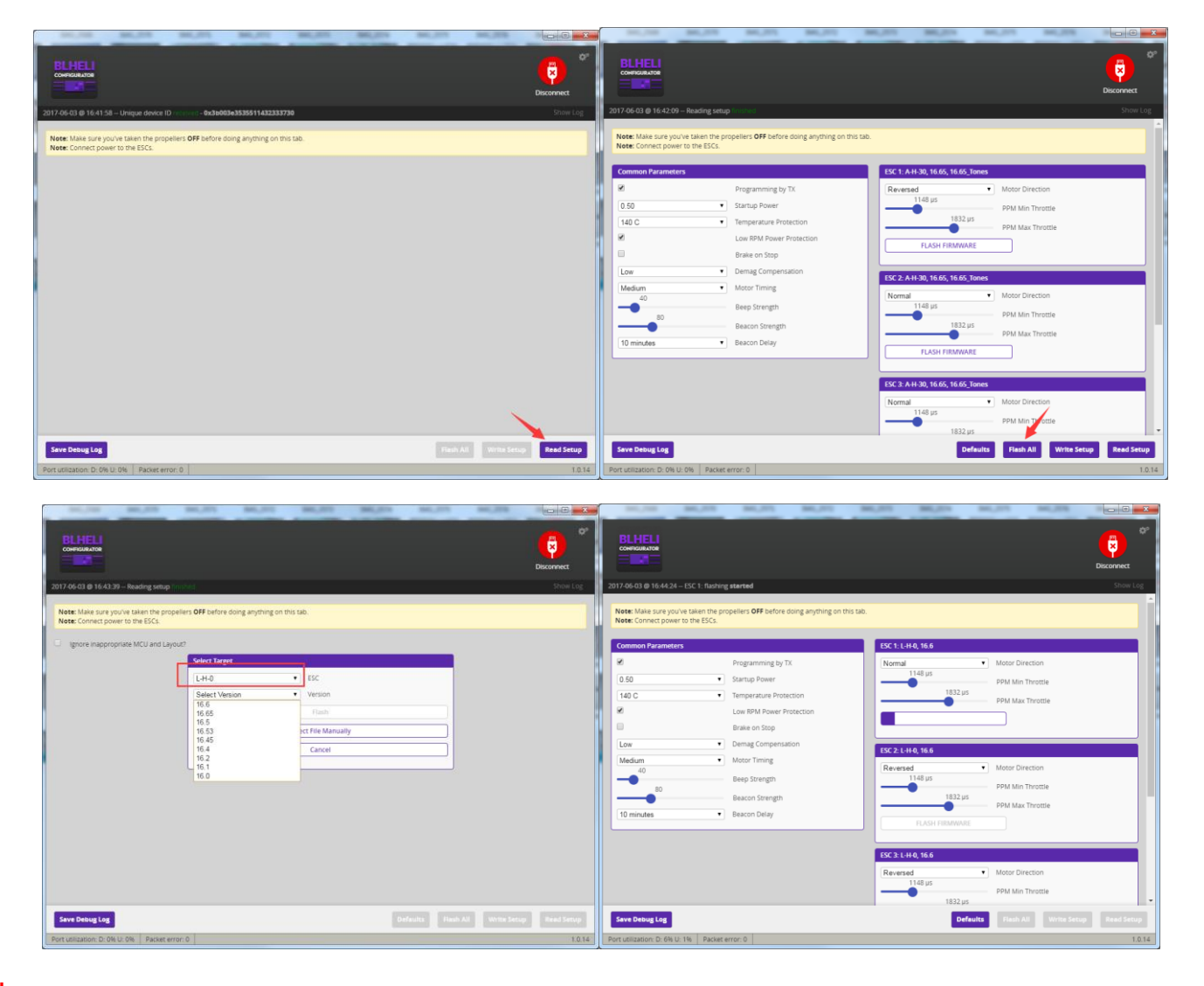

Note:You have to flash original name firmware of the target(16.6(A\_H\_15/L\_H\_0).Do not try flash

other versions of the firmware,So as not to damage the ESC.

### Change the motor steering:

 When the direction of the motor is not in the desired direction after soldering.The motor direction can be modified as follows:

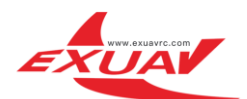

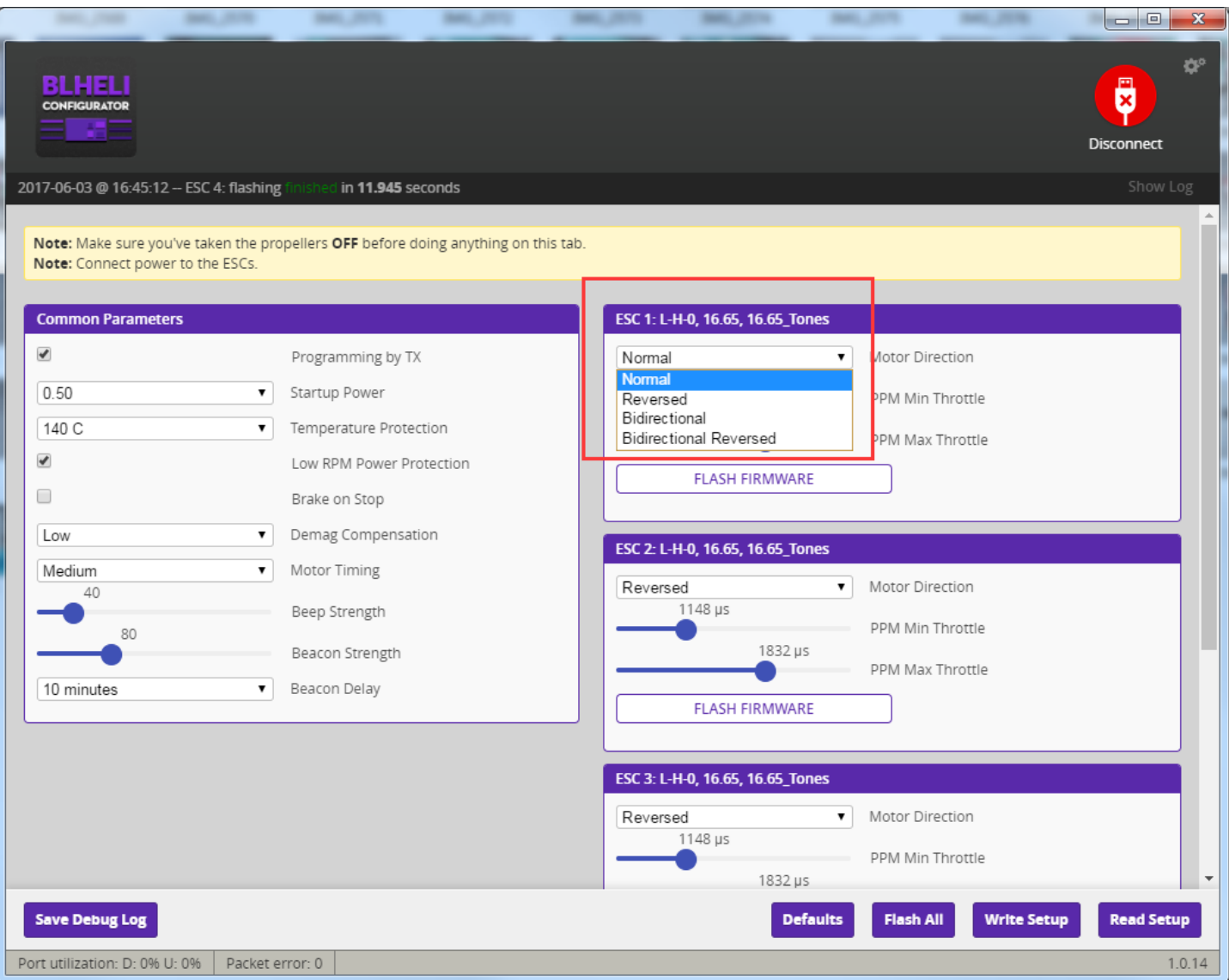

1,Normal:keep the original direction unchanged.

2,Reversed:Modified in the opposite direction .

3,The other options please do not make changes!

4,Write setup .

### How to use the VTX of Flytower PRO

#### 1, Set the channel

 In standby mode, press and hold the key for 3 seconds, the blue LED flashes, short press, change the channel value, add 1 on the current basis, followed by 1-8 cycles.

#### 2, Set the Band

 In the channel setting mode, press and hold the key for 3 seconds, the green LED flashes, briefly presses, changes the frequency group value, increments by 1 on the current basis, and then the A-F loop.

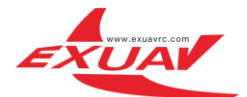

In the band setting mode, press and hold the key for 3 seconds, the red LED flashes, short press, change the output power value, increase 1 on the current basis, followed by 25mW / 200mW / 400mW cycle.

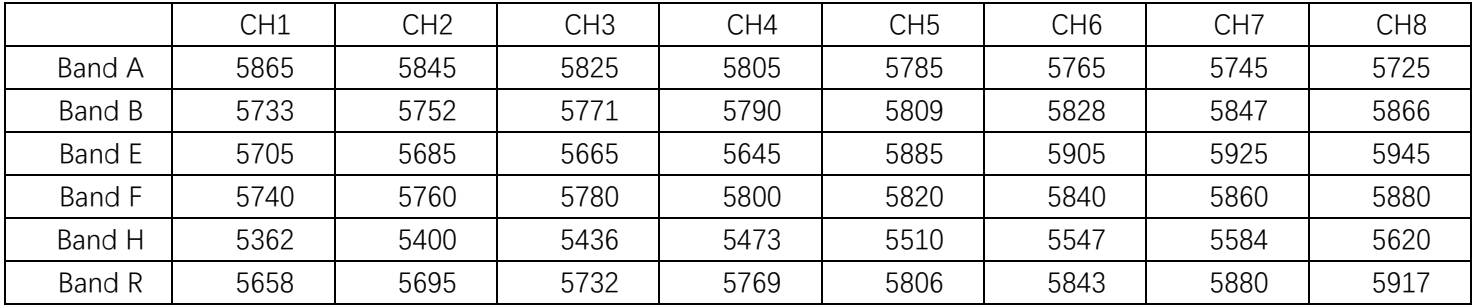

#### 4, VTX LED display

BLUE: Frequency channel display, the number of flash represents  $1-8$  channels,  $1 = CH1,2 = CH2, ... 8 = CH8$ . GREE: Frequency Band display, the number of flashes represents the frequency group from A-R,  $1 = A$ ,  $2 = B$ ……6 =

#### R

RED: Power output display,  $1 = 25$ mW,  $2 = 200$ mW,  $3 = 400$ mW.

#### 5. How to turn VTX on and off

 In the working state, quickly double-click the set button, RED / GREEN / BLUE sync flash, VTX can be turned off, and also quickly double-click of the key to open the VTX output.

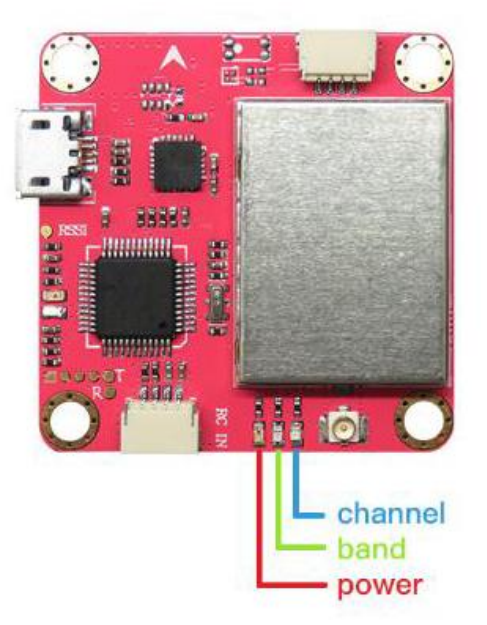